## **One ExpertTM**

**Handheld Manager, version 1.1**

User's Guide

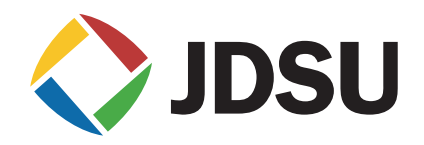

## **One ExpertTM**

**Handheld Manager, version 1.1**

User's Guide

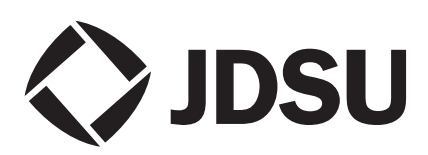

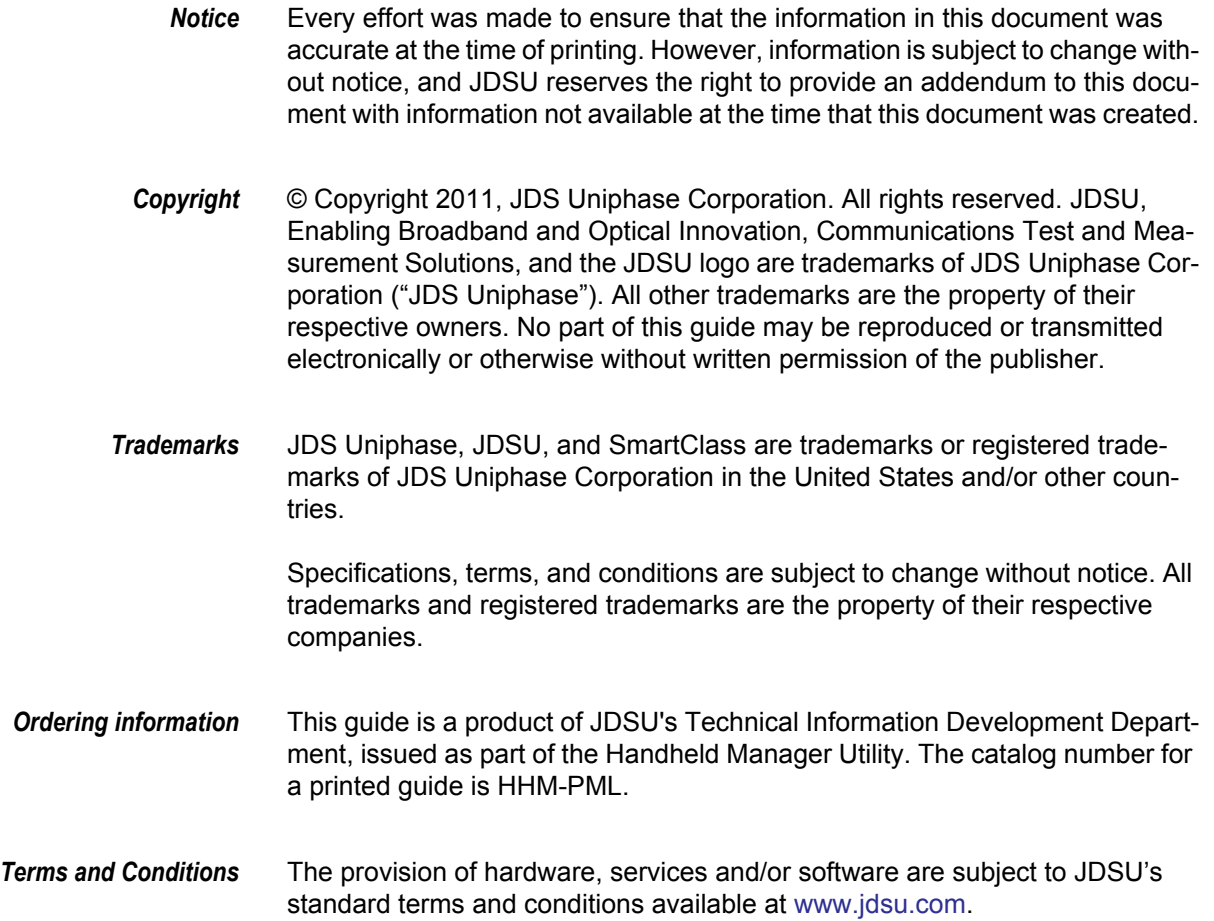

# Table of Contents

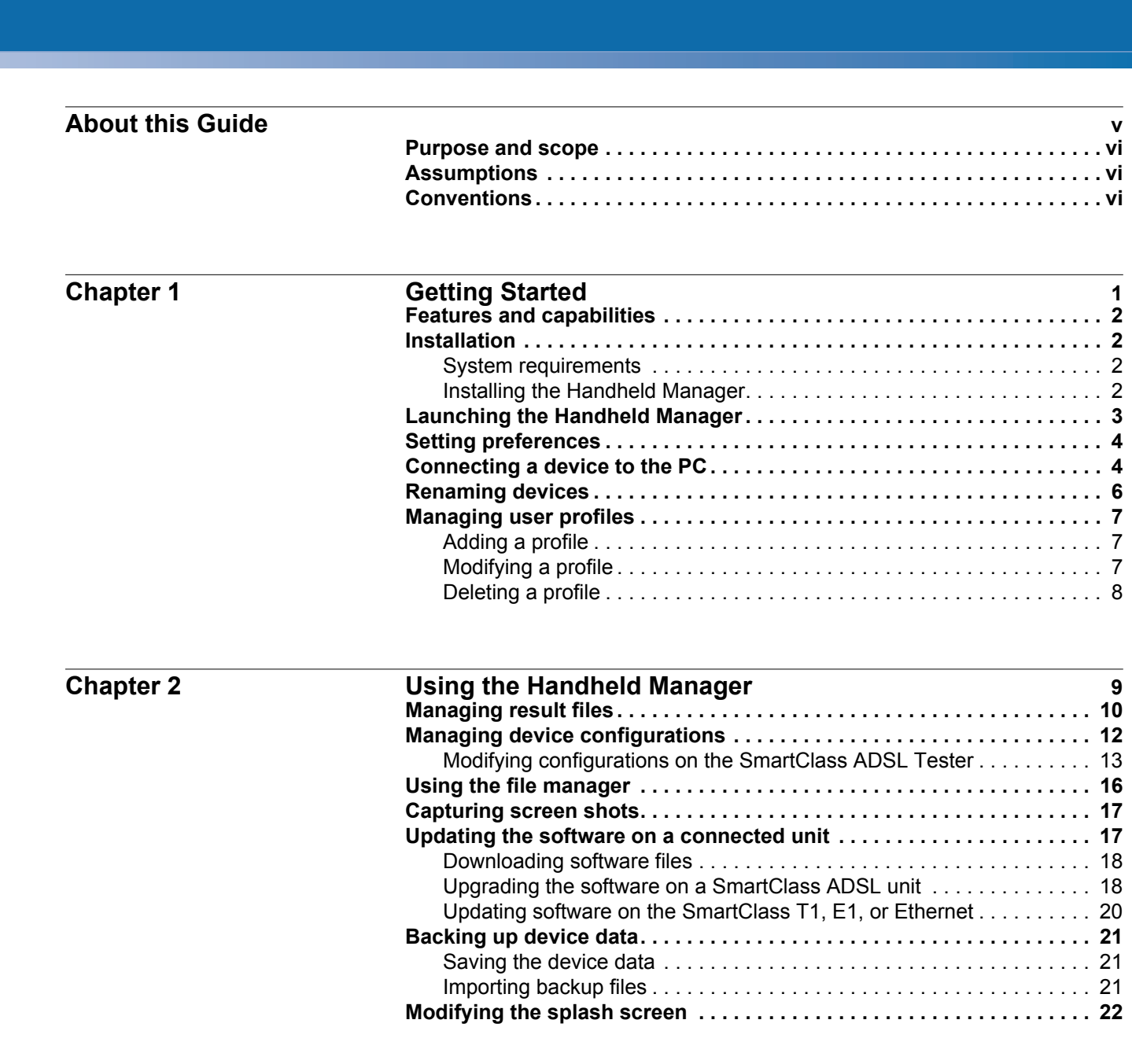

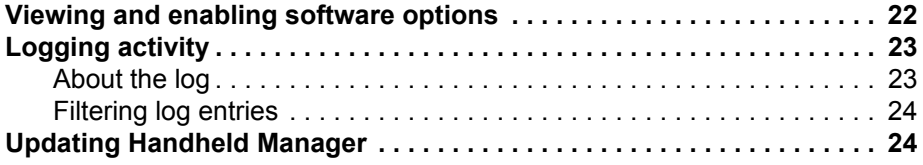

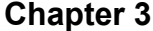

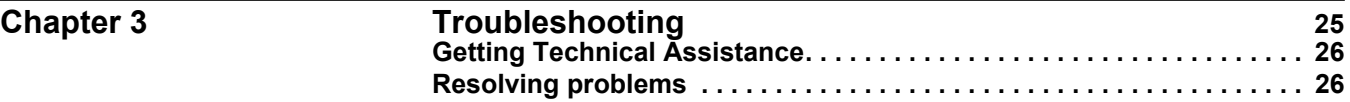

## <span id="page-6-0"></span>About this Guide

This chapter describes how to use this guide. Topics discussed in this chapter include the following:

- ["Purpose and scope" on page vi](#page-7-0)
- ["Assumptions" on page vi](#page-7-1)
- ["Conventions" on page vi](#page-7-2)

<span id="page-7-2"></span><span id="page-7-1"></span><span id="page-7-0"></span>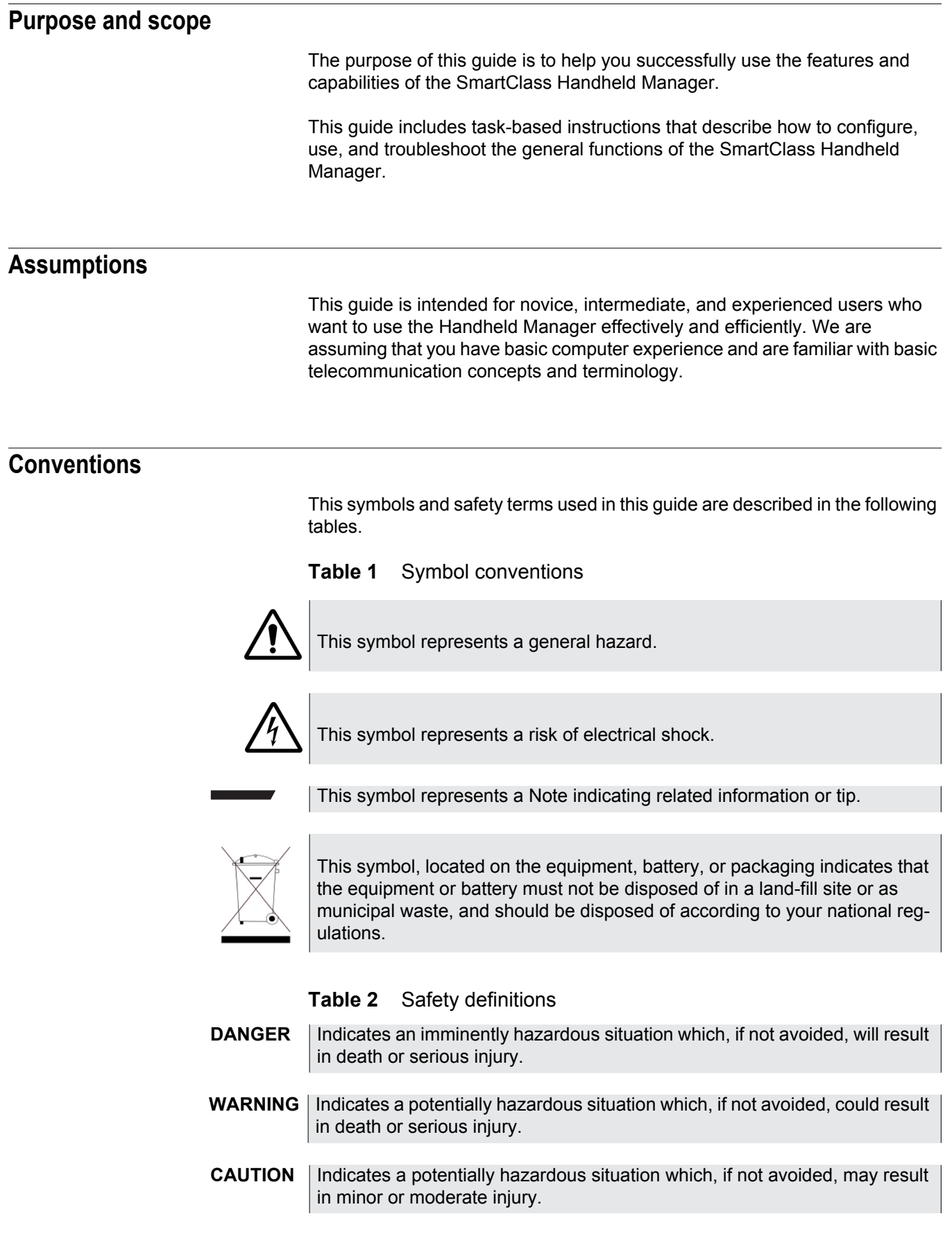

## <span id="page-8-0"></span>**Getting Started**

This chapter provides information used to get started using the Handheld Manager. Topics discussed in this chapter include the following:

- ["Features and capabilities" on page 2](#page-9-0)
- ["Installation" on page 2](#page-9-1)
- ["Launching the Handheld Manager" on page 3](#page-10-0)
- ["Setting preferences" on page 4](#page-11-0)
- ["Connecting a device to the PC" on page 4](#page-11-1)
- ["Renaming devices" on page 6](#page-13-0)
- ["Managing user profiles" on page 7](#page-14-0)

1

## <span id="page-9-0"></span>**Features and capabilities**

Features and capabilities of the Handheld Manager include the following:

- Transfer test results from your device to your computer for easy viewing, printing, and saving
- View results from multiple devices
- Sharing of test configurations between devices
- Update the software on connected SmartClass devices
- Enable software options
- Set a splash screen (Option)
- Backup all data from an instrument
- Automatic software updates
- Supported devices:
	- SmartClass ADSL
	- SmartClass E1/Datacom
	- SmartClass Ethernet
	- SmartClass T1
	- $-$  OLP-55

## <span id="page-9-1"></span>**Installation**

This section explains the system requirements as well as how to install the SmartClass Handheld Manager.

<span id="page-9-2"></span>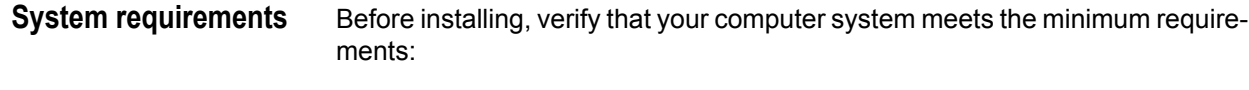

- Processor: Pentium4 2.0G
- RAM: 512M
- Operating System: Windows 2000, XP, Vista, or Windows 7
- Hard drive space: 45M free for program installation and 100M free for firmware download and automatic program updates.

#### <span id="page-9-3"></span>**Installing the Handheld Manager** After verifying the system requirements, you are ready to install the software.

#### **To install the Handheld Manager utility**

- **1** Do one of the following:
	- If you have downloaded the zip file from www.jdsu.com, unzip the file and then double-click the Handheld\_Manager\_v1.1.0\_Setup.exe file.
	- If installing from the CD or USB drive that came with the device, insert the CD/USB and then a menu of options appears. Click **Install Handheld Manager**.

**2** Click **Install Handheld Manager**, and then let the program guide you through the installation process.

The program is installed.

## <span id="page-10-0"></span>**Launching the Handheld Manager**

After successfully installing the Handheld Manager, you can launch the program and begin using it.

### **To launch the Handheld Manager**

**1** Click on the shortcut for the Handheld Manager on your desktop or navigate to

Start>Programs>JDSU>Handheld Manager>Handheld Manager.

For the first use, you are automatically logged in as "admin" with no password. You will be prompted to create a user profile, including a password. For more information on changing passwords and managing user profiles, see ["Managing user profiles" on page 7](#page-14-0).

If this is *not* the first use, a login prompt appears.

**2** Select a user ID and enter the password.

The program is launched and the Home screen appears. See [Figure 1.](#page-10-1)

<span id="page-10-1"></span>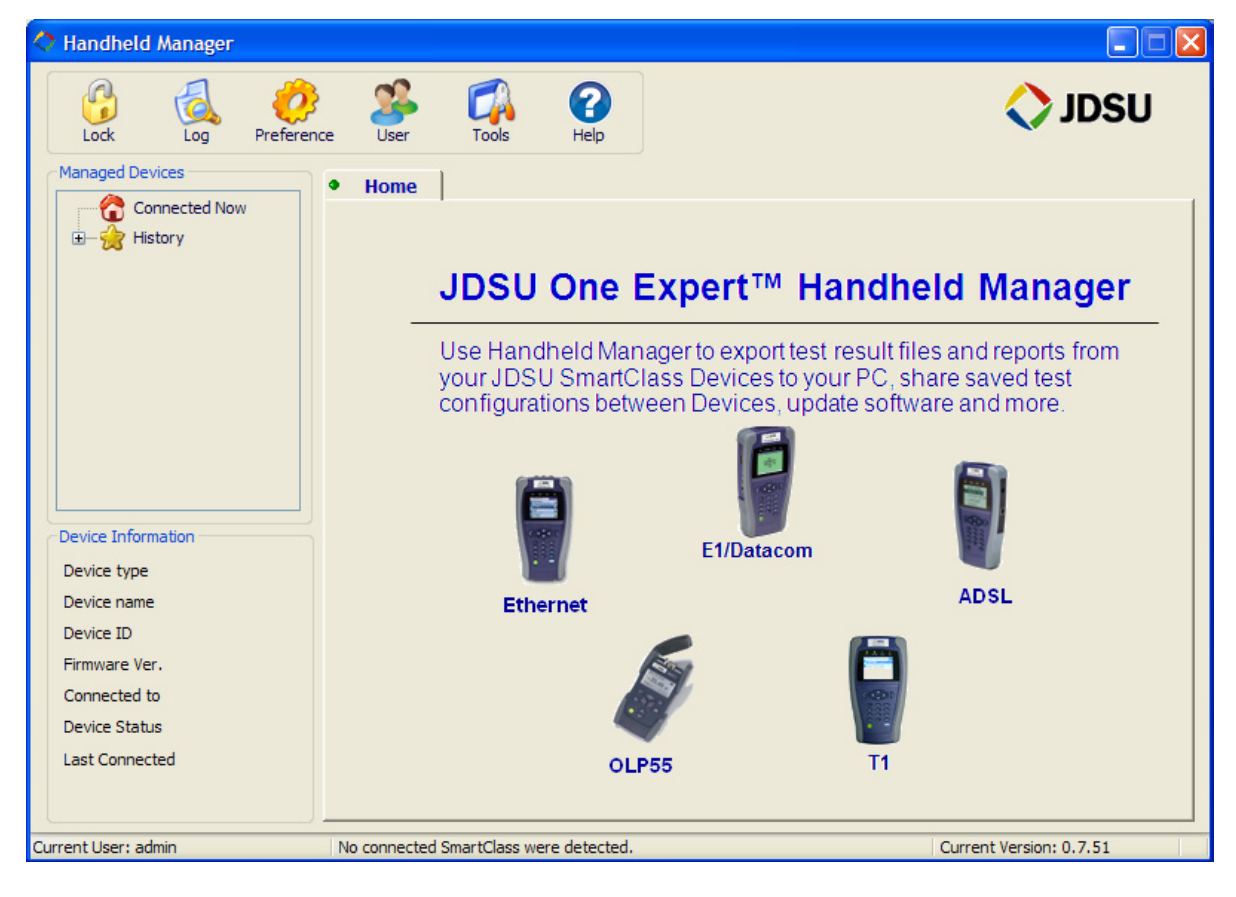

**Figure 1** Handheld Manager Home menu

## <span id="page-11-2"></span><span id="page-11-0"></span>**Setting preferences**

Using the Preference menu, you can specify Handheld Manager details and Device details.

For the Handheld Manager preferences, you can specify the **Language** (of the user interface) and whether to **automatically check for Handheld Manager updates** when the program is started.

For Device preferences, you can specify whether to use **NTP** (network time protocol) **synchronization at session start**, which will synchronize the device's clock with the clock on the PC.

## <span id="page-11-1"></span>**Connecting a device to the PC**

In order for the Handheld Manager to download results or upgrade software, the unit must be connected to the PC. You can connect multiple units in a single session.

### **To connect a device to the PC**

**1** Using a USB cable, connect the device unit to any one of your computer's USB ports.

## **NOTE:**

A direct connection to the USB port is recommended. Although you may be able to connect multiple units through a USB hub, a reliable connection cannot be guaranteed. To ensure reliable connection, connect directly to the USB port.

- **2** If you are connecting a SmartClass ADSL unit and wish to update the modem software, also connect a CAT-5 cable from the Ethernet jack to the PC. For more information, see ["Updating the software on a connected unit"](#page-24-2)  [on page 17](#page-24-2).
- **3** If you haven't already done so, switch your device's power to ON. The Handheld Manager will detect the unit and, as shown in Figure 2, two things happen:
	- **a** the unit ID it will show in the left pane under "Connected Now", along with the device information.

The default unit ID is the product type plus 6-digits of the device ID. You can change the unit ID, if desired. See ["Renaming devices" on page 6](#page-13-0).

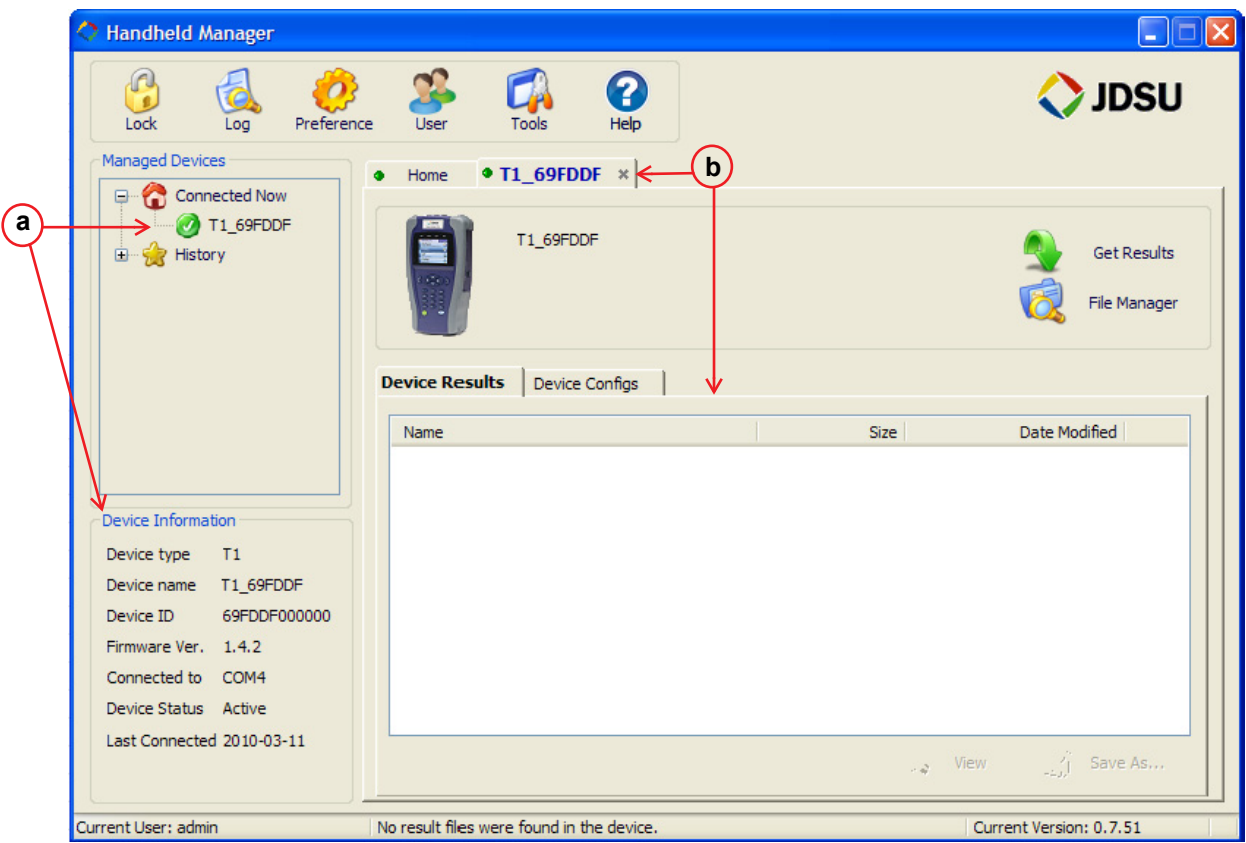

**b** a new tab appears in the right pane to view the unit's configurations and results.

**Figure 2** Connected unit is detected

**TIP:**

If a connected unit is not recognized, unplug the USB cable from the device and then plug it back in. For more troubleshooting tips, see [Chapter 3 "Troubleshooting"](#page-32-1).

**4** After the device is connected and recognized, a device-specific menu is available by right-clicking on the unit ID, as shown in Figure 3.

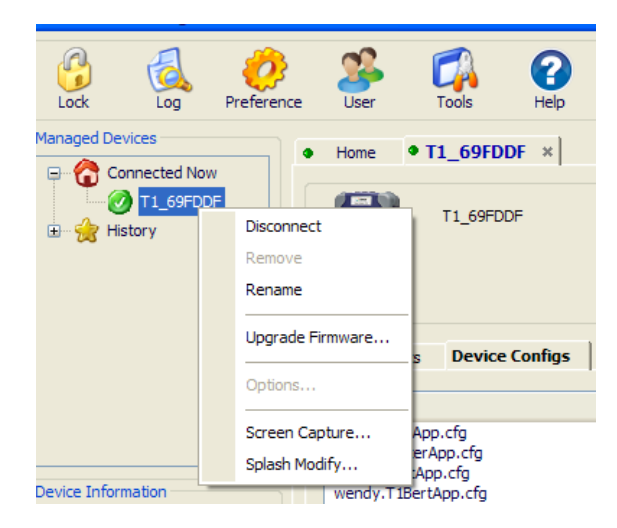

**Figure 3** Device menu

**Handheld Manager User's Guide 5**

For more information on the items on the device menu, refer to the following:

- ["Renaming devices" on page 6](#page-13-0)
- ["Updating the software on a connected unit" on page 17](#page-24-2)
- ["Viewing and enabling software options" on page 22](#page-29-2)
- ["Capturing screen shots" on page 17](#page-24-3)
- ["Modifying the splash screen" on page 22](#page-29-3)

## <span id="page-13-0"></span>**Renaming devices**

After connecting a device, the device information appears in the left area of the screen. The default "Device name" that is used includes the type of device plus the first six digits of the serial number. If you wish to give the device a more personalized name, use the rename function on the device menu.

#### **To rename a device**

- **1** If you haven't already done so, connect the device and wait for Handheld Manager to recognize it.
- **2** In the left pane under "Connected Now", right click on the device you wish to rename, and then select **Rename**.
- **3** Enter a name for the device, up to 20 characters, and then click anywhere on the screen.
- **4** A message box appears asking to confirm the new name. Click **OK**.

As show in Figure 4, the new name appears as the unit ID under "Connected Now", as the device name in the "Device Information", and on the device tab

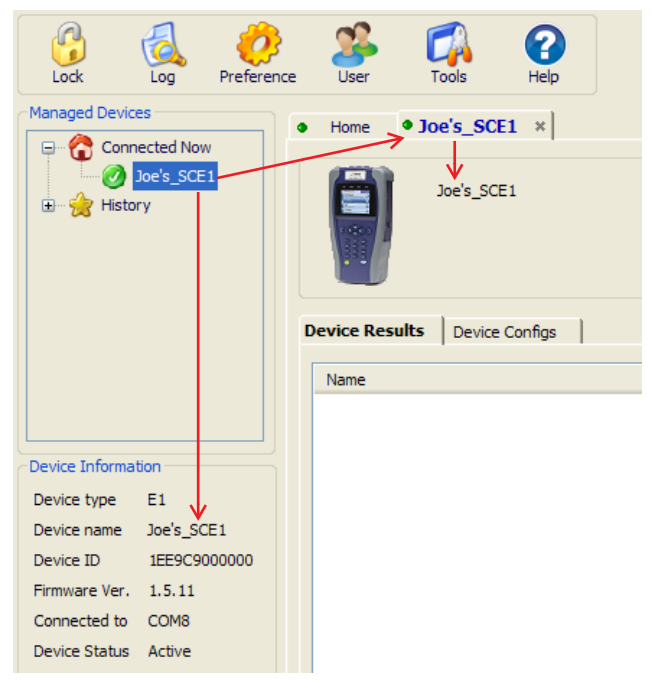

**Figure 4** Renamed device

The device is renamed.

<span id="page-14-2"></span><span id="page-14-1"></span><span id="page-14-0"></span>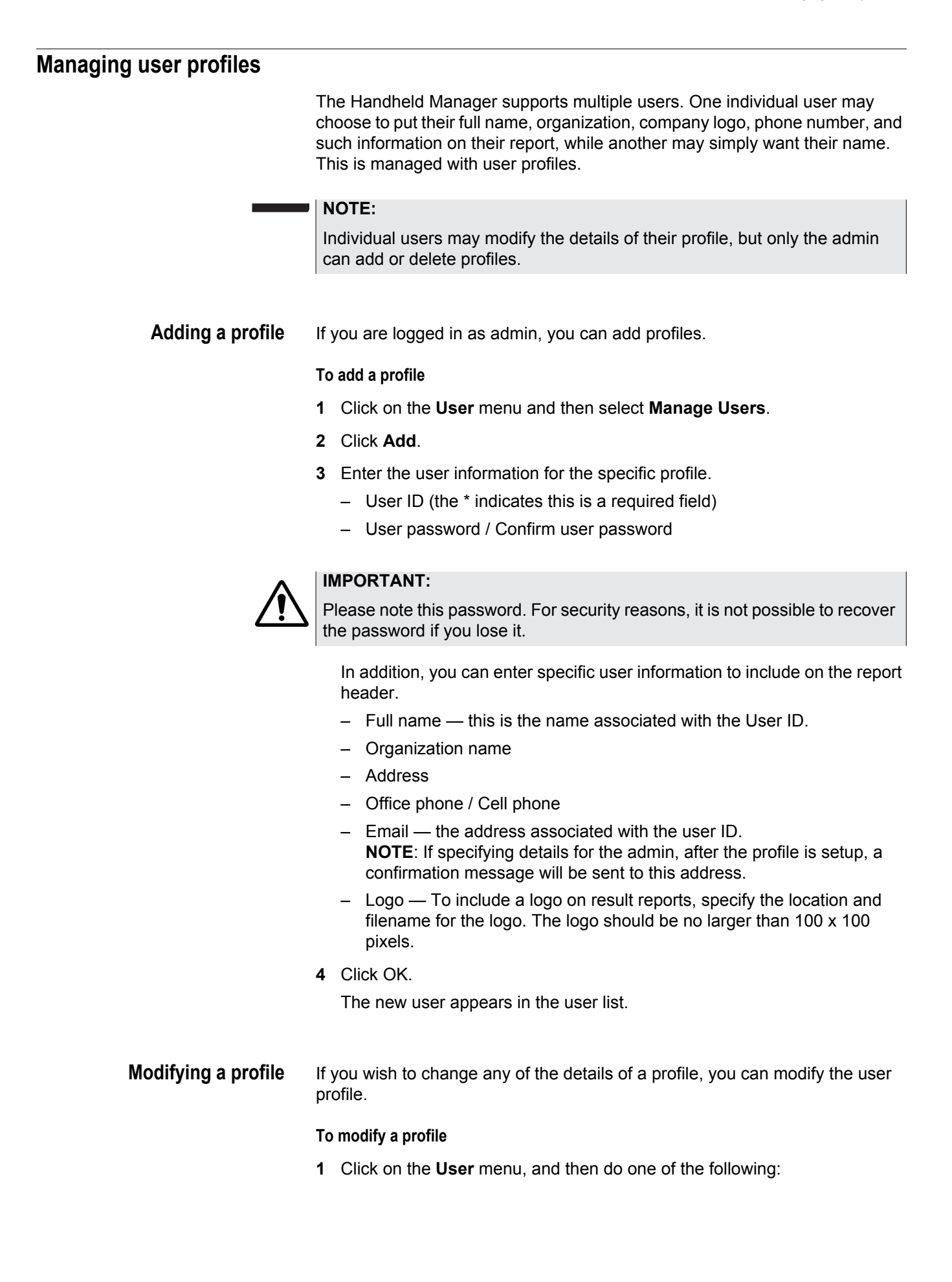

- **a** If you are logged in as admin, do the following:
- Select **Manage Users**.
- Choose a user.
- Click **Modify**.
- **b** If you are *not* logged in as admin, select **Modify Current User**.
- **2** Modify the profile as needed.
- **3** Click OK. The profile is updated.
- <span id="page-15-0"></span>**Deleting a profile** If you are logged in as admin, and a profile is no longer needed, you can remove it.

#### **To delete a profile**

- **1** Click on the **User** menu, and then select **Manage Users**.
- **2** Select the user profile and then click **Delete**. A warning message appears to remind you that all information for this user will be lost.
- **3** Click OK.

The profile is deleted.

## <span id="page-16-0"></span>Using the Handheld Manager

This chapter describes how to use the Handheld Manager. Topics discussed in this chapter include the following:

- ["Managing result files" on page 10](#page-17-0)
- ["Managing device configurations" on page 12](#page-19-0)
- ["Using the file manager" on page 16](#page-23-0)
- ["Capturing screen shots" on page 17](#page-24-0)
- ["Updating the software on a connected unit" on page 17](#page-24-1)
- ["Backing up device data" on page 21](#page-28-0)
- ["Modifying the splash screen" on page 22](#page-29-0)
- ["Viewing and enabling software options" on page 22](#page-29-1)
- ["Logging activity" on page 23](#page-30-0)
- ["Updating Handheld Manager" on page 24](#page-31-1)

2

## <span id="page-17-0"></span>**Managing result files**

After a device has been connected and detected, you can download the results that are saved on that unit, and then view, print, or save them.

#### **To manage result files**

**1** View the tab for the desired device (such as T1\_69FDDF), and then click **Get Results**.

#### **NOTE:**

You must click Get Results to view the latest status of the device. If you have previously connected to the device, the downloaded files from the previous session appear.

**2** As shown in [Figure 5](#page-17-1), this copies all of the saved results files from the unit to your computer and then displays a list of files.

<span id="page-17-1"></span>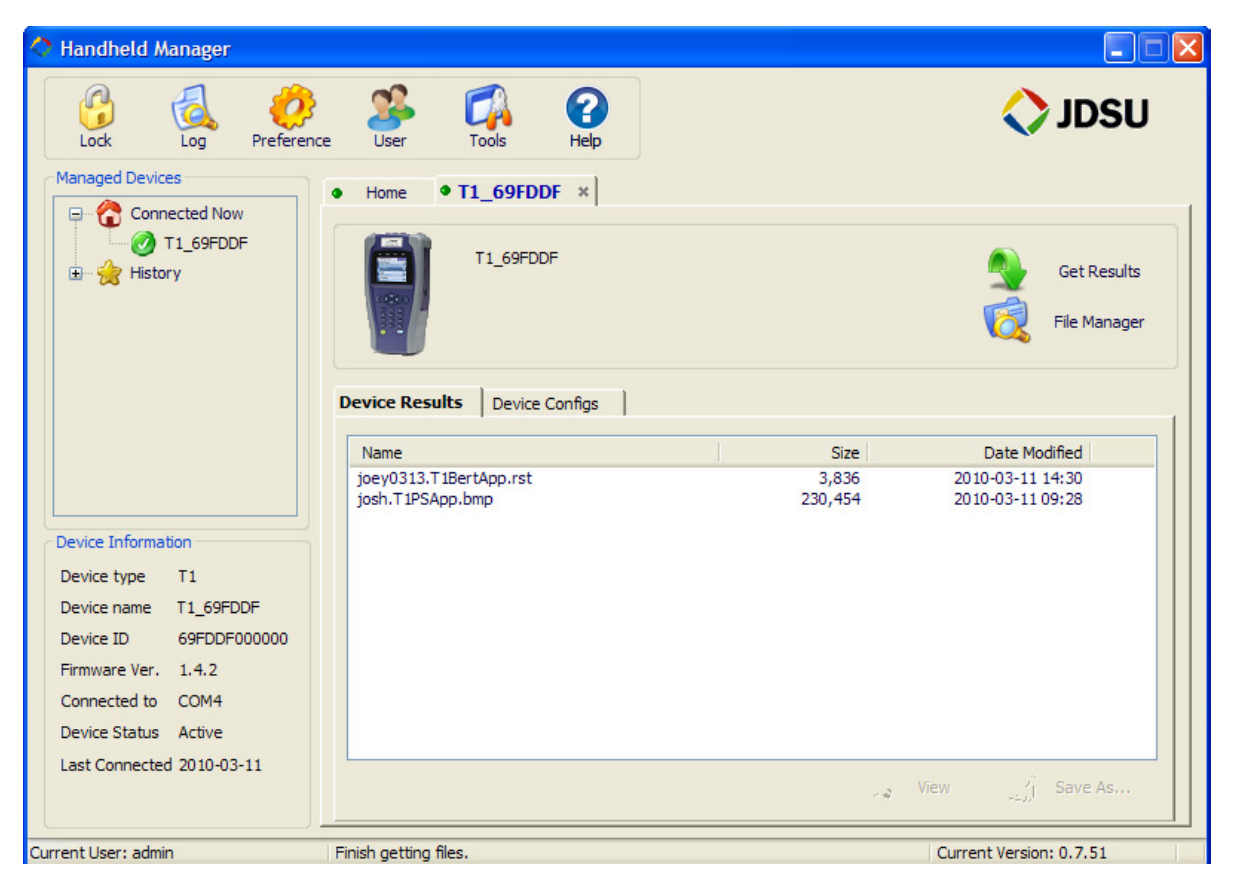

**Figure 5** Downloaded results

**3** To view the results, double-click the file, or select the file and then click **View**. See [Figure 6.](#page-18-0)

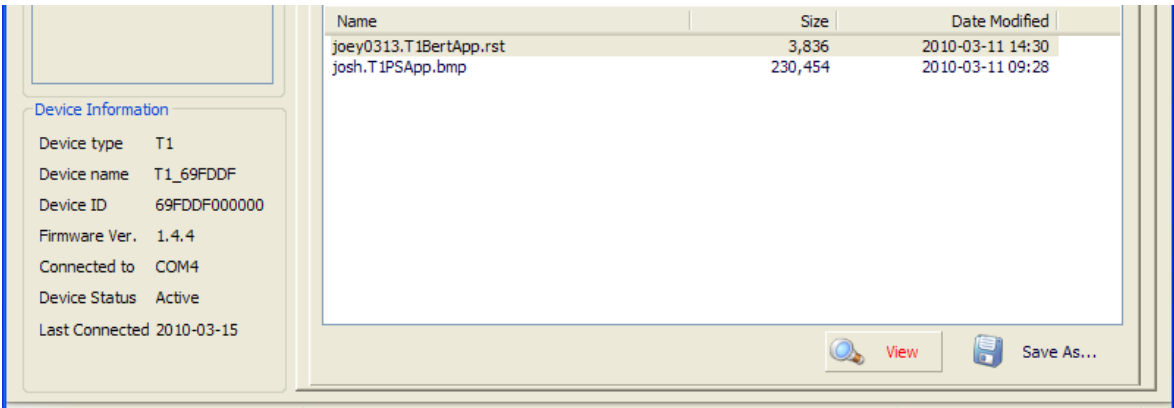

## <span id="page-18-0"></span>**Figure 6** View results

The result report appears. If the user profile setup includes the name, address, logo and other items, they appear at the top of the report, as shown in [Figure 7](#page-18-1).

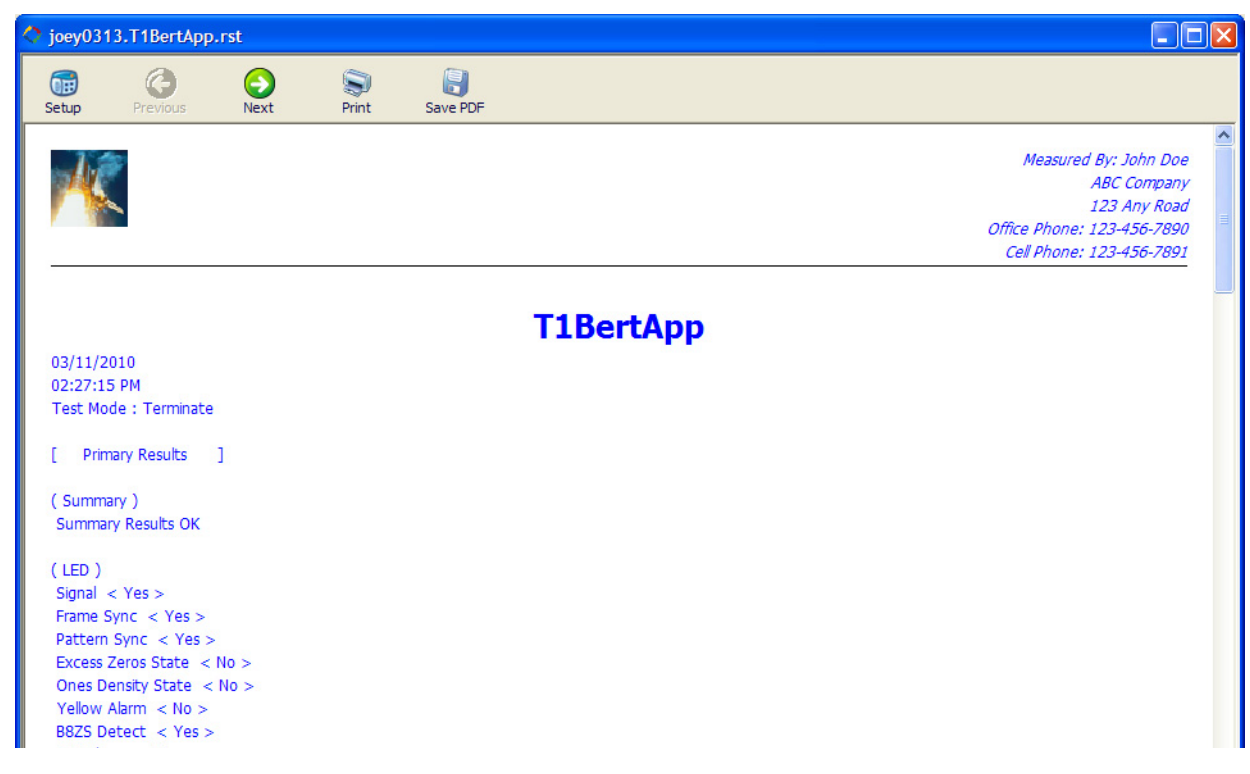

**Figure 7** Viewing a result report

<span id="page-18-1"></span>**4** If you wish to print the report, click the **Print** button from the report view screen.

- **5** To save the report, do one of the following:
	- **a** to save as PDF, click the **Save PDF** button on the report view screen.

### **NOTE:**

If you haven't previously done so, a prompt appears asking you to install PDFCreator. To save as PDF from within Handheld Manager, you *must* install PDFCreator.

- **b** to save as PDF, TXT, HTML, CSV, or BMP, do the following:
- Close the report to return to the main screen
- With the desired result highlighted, click the **Save As** button
- Select the file type.

The available selections change depending on the type of result. For example, graphs (T1/E1 pulse shape or ADSL bits per tone) can only be saved as a BMP or PDF, while a BERT test result can be saved as PDF, TXT, HTML, or CSV.

– Specify the location to save the file, and then click **Save**.

The file is saved.

## <span id="page-19-0"></span>**Managing device configurations**

After a device has been connected and detected, you can download the configuration profiles that are saved on that unit, and then modify, upload, or share them.

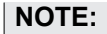

This feature is not available on the OLP-55 device.

#### **To manage result files**

**1** View the tab for the desired device (such as E1\_1EE9C9), and then click **Get Configs**.

As shown in Figure 8 on page 13, this copies all of the saved configuration files from the unit to your local drive and then displays a list of files.

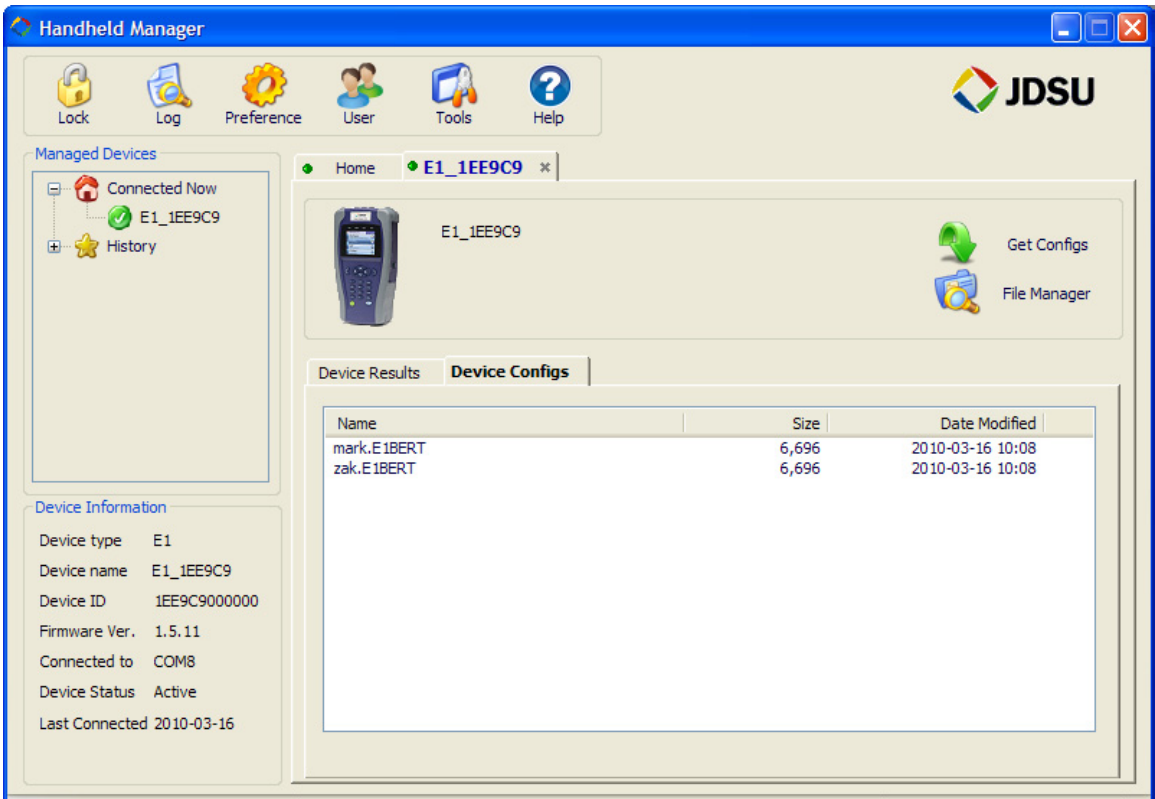

**Figure 8** Downloaded configurations

### **IMPORTANT:**

You must click **Get Configs** to view the latest status of the device. If you have previously connected to the device, the files from the previous session appear.

**2** To view the configuration, double-click the config file.

For SmartClass E1, T1, and Ethernet devices, you can only view the configuration; you cannot modify the configuration using Handheld Manager.

## <span id="page-20-0"></span>**Modifying configurations on the SmartClass ADSL Tester**

The Handheld Manager allows you to specify configuration profiles for the SmartClass ADSL and upload them to the device.

**To modify configurations on the SmartClass ADSL Tester**

**1** Click on "Configs" on the Device Configs tab, as shown in [Figure 9](#page-21-0).

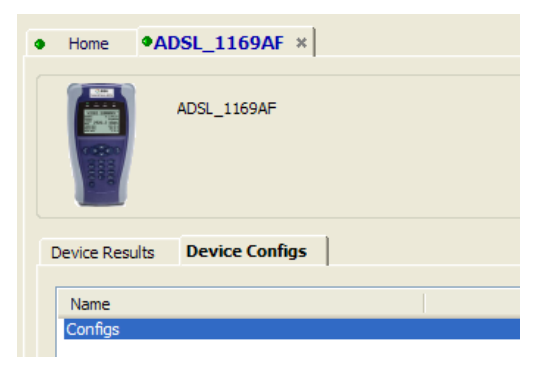

<span id="page-21-0"></span>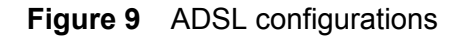

The ADSL Config menu appears.

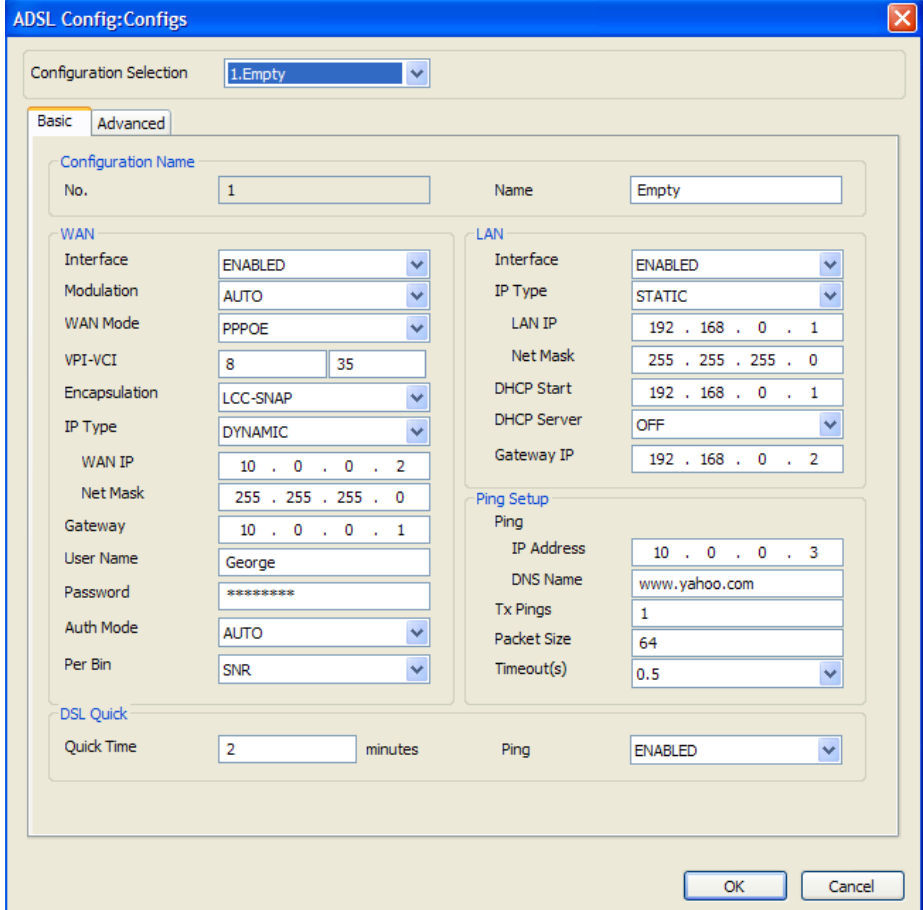

**Figure 10** ADSL configuration setup

- <span id="page-21-1"></span>**2** Select which **Configuration Selection** to change. This is the "Config Store" slot on the SmartClass ADSL.
- **3** Specify the Basic and Advanced settings. For more information on the settings, see the *SmartClass ADSL Tester User's Guide*.

**NOTE:** The Advanced tab is only available if your SmartClass ADSL Tester is enabled with the Advanced test option (Trace route, VCC scan, video, and others).

- <span id="page-22-1"></span>**4** To change the name of the configuration, type a new name in the **Name** box.
- **5** To change Copper configurations, select **Copper** from the Configuration Selection box, as shown in [Figure 11,](#page-22-0) and then specify the settings.

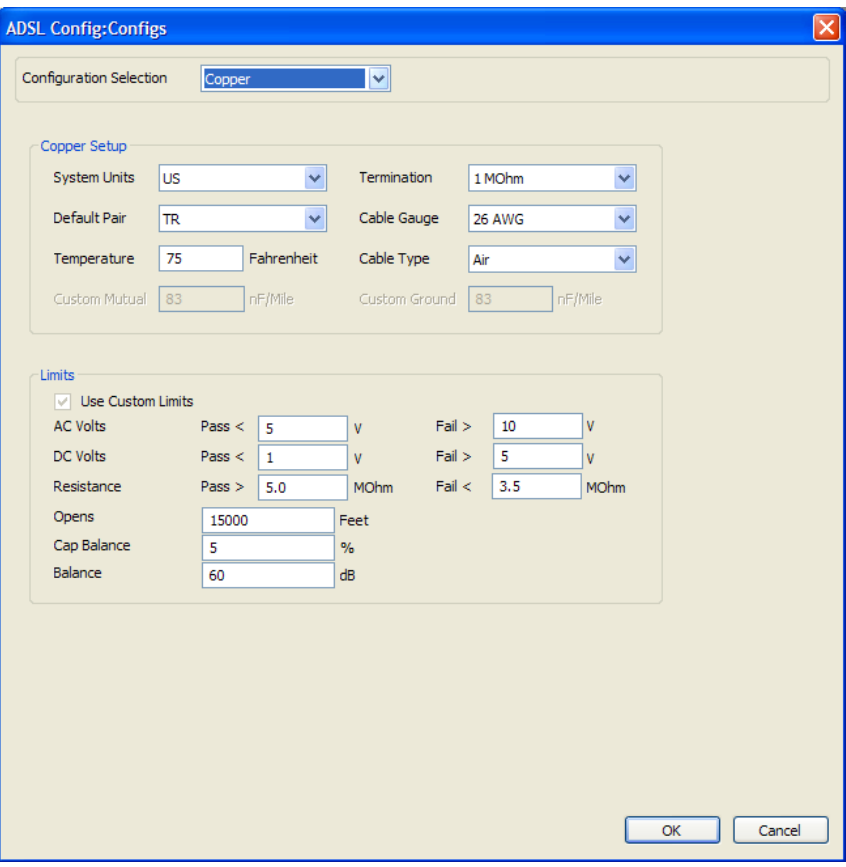

<span id="page-22-0"></span>**Figure 11** ADSL Copper configuration setup

For more information on the settings, see the *SmartClass ADSL Tester User's Guide*.

- **6** Click the **OK** button to save the configuration.
- **7** If you wish to modify another configuration repeat [step 2](#page-21-1) through [step 4](#page-22-1) for each configuration.

To upload them from the PC to the unit, use the File Manager. See ["Using the](#page-23-0)  [file manager" on page 16](#page-23-0).

## <span id="page-23-0"></span>**Using the file manager**

Using the file manager, you can export and import files between the PC and the connected device.

### **To use file manager**

**1** Click the File Manager button.

The list of files appears, similar to [Figure 12.](#page-23-1)

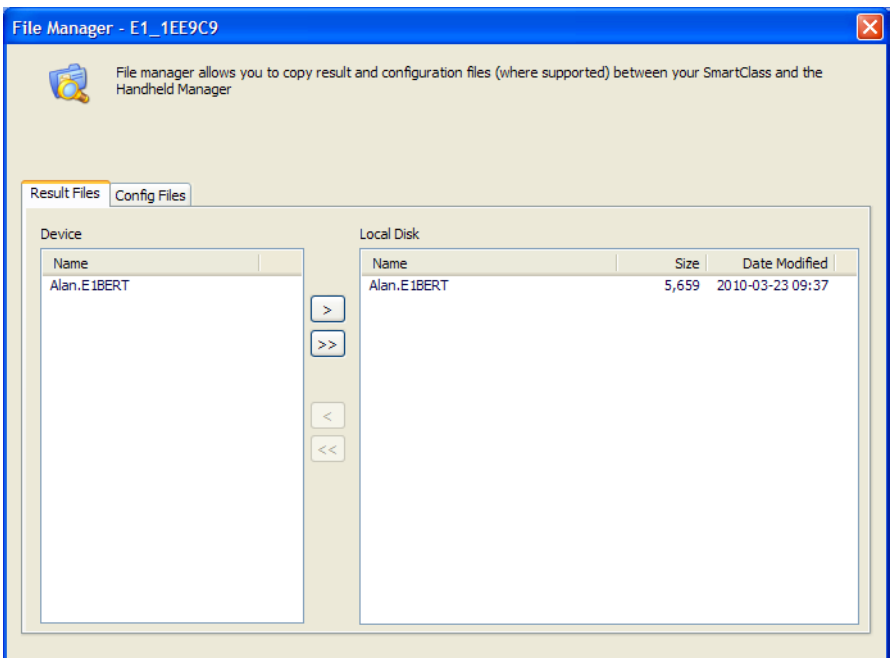

<span id="page-23-1"></span>**Figure 12** File Manager

- **2** To download files, do the following:
	- **a** Click on the Result Files or Config Files tab.
	- **b** Do one of the following:
	- To download a single file, select the desired file, and then click the right arrow  $\boxed{\phantom{a}}$ .
	- To download all files, use the double right arrow  $\gg$ .

## **NOTE:**

Result files can be downloaded only. Thus, the upload arrow (left arrow) is grayed out.

The file is downloaded.

- **3** To upload files, do the following:
	- **a** Click the Config Files tab.
	- **b** Do one of the following:
	- To upload a single file, select the desired file, and then click the left arrow  $\lceil$  <  $\rceil$ .
	- To upload all files, use the double left arrow  $\leq$ .

The configuration is uploaded.

### **16 Handheld Manager User's Guide**

## <span id="page-24-3"></span><span id="page-24-0"></span>**Capturing screen shots**

The Handheld Manager allows you to capture screen shots from connected devices.

#### **To capture screen shots**

**1** In the left pane, under "Connected Now", right click on the unit that you want to get the screen capture from, and then click **Screen Capture**, as shown in [Figure 13.](#page-24-4)

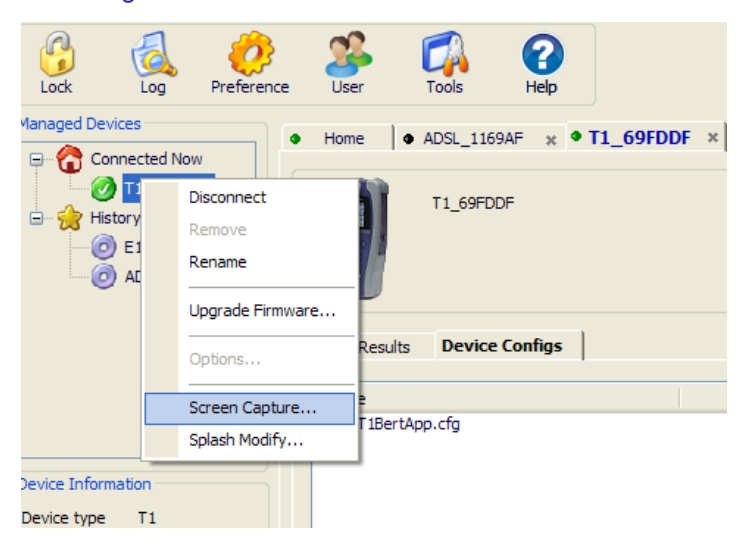

<span id="page-24-4"></span>**Figure 13** Screen Capture selection

- **2** On the connected device, navigate to the desired screen.
- **3** On the Handheld Manager, click **Capture**.
- **4** After several seconds, the device's screen appears.
- **5** To save the captured screen, click **Save**, and then specify a location and file name.

The file is saved as a bitmap ( .bmp).

## <span id="page-24-2"></span><span id="page-24-1"></span>**Updating the software on a connected unit**

Updating the software on a connected unit involves two main steps:

- Downloading the software files from the server
- Installing the software on the unit. The procedure for this step varies depending on the device.

You can update up to three units at one time, depending on the number of USB connections you have on the computer.

## **NOTE:**

A direct connection to the USB port is recommended. Although you may be able to connect multiple units through a USB hub, a reliable connection cannot be guaranteed. To ensure reliable connection, connect directly to the USB port.

## <span id="page-25-0"></span>**Downloading software files To download software files**

- **1** Ensure you have an active connection to the internet.
- **2** Click **Tools** and then **Download Firmware**, as shown in [Figure 14](#page-25-2).

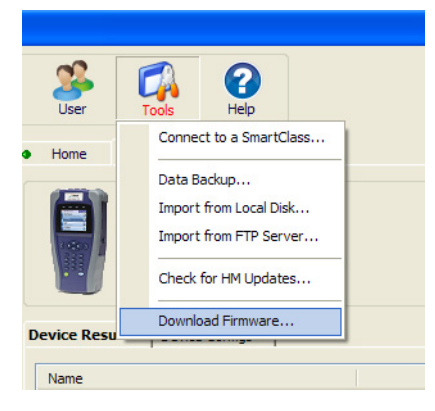

**Figure 14** Downloading Firmware

<span id="page-25-2"></span>A window appears asking you to choose the firmware to download.

- **3** Select the product you wish to download firmware for. The Handheld Manager searches for the available versions and then displays the results.
- **4** Choose a version.

The firmware is loaded to your local drive.

## <span id="page-25-1"></span>**Upgrading the software on a SmartClass ADSL unit**

After downloading the software, the files must be installed on the unit.

### **To upgrade software on a SmartClass ADSL unit**

- **1** Verify the following:
	- that the AC power adapter cord is plugged into the SmartClass device, and that the device is powered ON.
	- that the SmartClass device is connected and detected.
- **2** Select UPDATE from the SmartClass ADSL main menu, and then press OK to enter update mode.

**3** In the left pane, under "Connected Now", right click on the unit to be upgraded and then click **Upgrade Firmware**, as shown in [Figure 15.](#page-26-0)

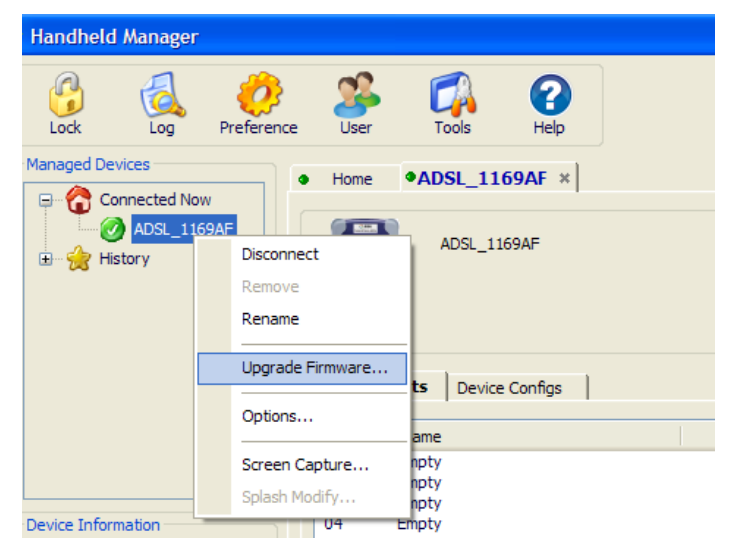

<span id="page-26-0"></span>**Figure 15** ADSL Upgrade Firmware

- **4** On the DSL Upgrade Option screen, select which firmware you wish to update. When the firmware is downloaded, all three are included so you can do just one, or can do all of them.
	- **a** If you are updating the main firmware, click the checkbox for Main Controller, and then select the system firmware file, the .srec file.
	- **b** If you are updating the copper circuit firmware, click the checkbox for Copper Circuit, and then select the copper circuit firmware file, the .hex file.
	- **c** If you are updating the modem firmware, do the following:
	- Click the checkbox for Modem Firmware, and then select the modem software file, the .img file.
	- Connect one end of an Ethernet cable to the SmartClass ADSL's Ethernet port, and connect the other end to your PC for a local update, or to a LAN jack for updating over a LAN.
	- Specify the Modem IP Address information.

DHCP client - the SmartClass ADSL obtains the address from a DHCP server on the LAN

Static - the SmartClass ADSL uses a static IP address. Enter the IP address and Netmask.

**5** Click OK to start the update.

The update will take a few minutes.

- **6** After the Handheld Manager indicates that the update is complete, click OK.
- **7** Press the power button on the SmartClass ADSL to finish the update.

The firmware is upgraded.

## <span id="page-27-0"></span>**Updating software on the SmartClass T1, E1, or Ethernet**

After downloading the software, the files must be installed on the unit.

## **To upgrade software on a SmartClass T1, E1, or Ethernet unit**

- **1** Verify the following:
	- that the AC power adapter cord is plugged into the SmartClass device, and that the device is powered ON. Because the upgrade procedure takes several minutes, the tester should be powered by both batteries and AC power.
	- that the SmartClass device is connected and detected.
- **2** In the left pane, under "Connected Now", right click on the unit to be upgraded and then click **Upgrade Firmware**, as shown in [Figure 16.](#page-27-1)

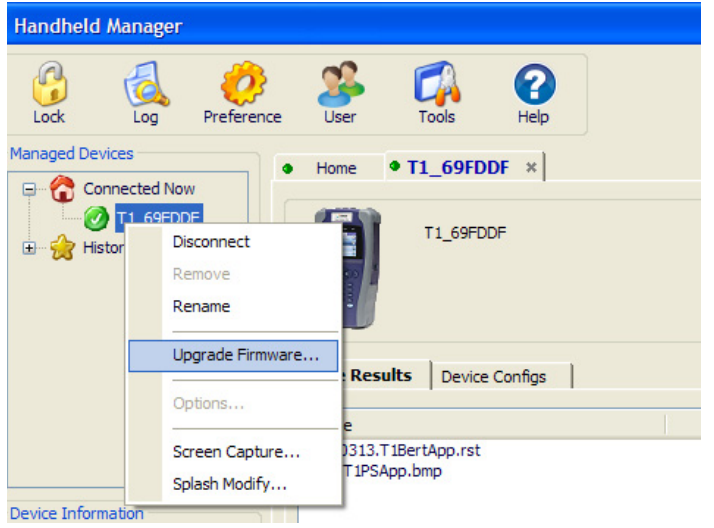

<span id="page-27-1"></span>**Figure 16** T1 Upgrade Firmware

- **3** Choose the version, and then click OK.
- **4** Allow one hour for the update and do not disturb the unit or the computer during the update.
- **5** After the Handheld Manager indicates that the update is complete, click OK.

The firmware is upgraded.

## <span id="page-28-0"></span>**Backing up device data**

<span id="page-28-1"></span>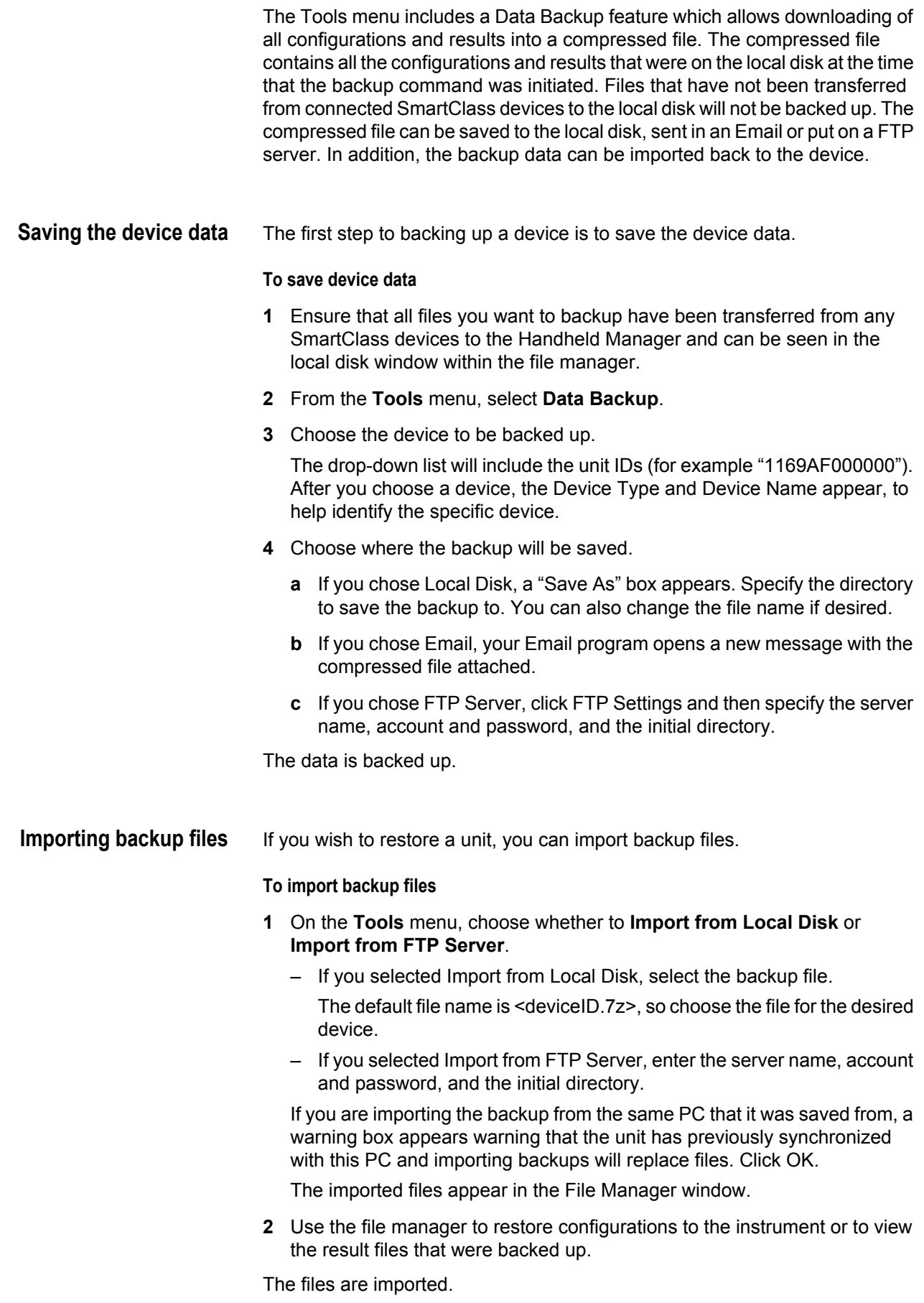

## <span id="page-28-2"></span>**Handheld Manager User's Guide 21**

## <span id="page-29-3"></span><span id="page-29-0"></span>**Modifying the splash screen**

If you ordered the splash screen option, you can add an additional splash screen to the device. For example, an organization may want a "Property of [company]" splash screen.

### **To modify the splash screen**

**1** In the left pane, under "Connected Now", right click on the unit where you want the splash screen to appear, and then click **Splash Modify**, as shown in [Figure 17.](#page-29-4)

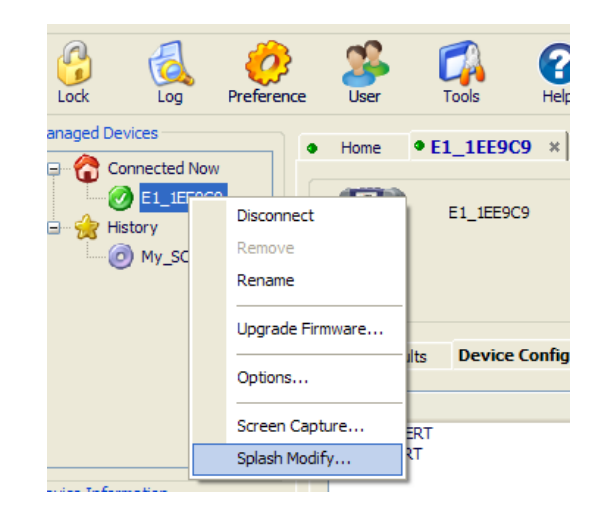

**Figure 17** Splash Modify menu

- <span id="page-29-4"></span>**2** Click **Edit**.
- **3** Modify the splash screen using Windows Paint. The bitmap must be 320 pixels wide and 226 pixels high.
- **4** Save the file to the Program Files\JDSU\Handheld Manager directory.
- **5** Click the **...** button to locate and select the bitmap file.
- **6** Click **Upload**.
- **7** Enter the option code. You must have an option code to upload.

The file is uploaded.

The next time the device is powered on, the additional splash screen appears.

## <span id="page-29-2"></span><span id="page-29-1"></span>**Viewing and enabling software options**

Using the device menu, you can view and enable software options.

#### **To view and enable software options**

**1** In the left pane, under "Connected Now", right click on the desired unit, and then click **Options**.

The Options screen appears. The current options status appears at the bottom of the screen.

**2** To enable options, enter the option code.

When you purchase software options for your tester, you receive an alphanumeric option code that is linked to the specific device ID number. The code cannot be used to enable options on another tester, it can only be used to enable options on the tester with the specific device ID.

The device reboots automatically.

The next time the Options are viewed, the option will appear as enabled.

## <span id="page-30-1"></span><span id="page-30-0"></span>**Logging activity**

**About the log** The Log menu is used to record all activity within the software. Any event that occurs is added to the log. This includes launching the software, connecting a device, downloading results or configs, and removing a device.

> If you are logged in as admin, you can see all activity for all users, otherwise, you will see the activity performed by the specific user.

[Figure 16](#page-27-1) provides an example of an activity log.

| Log Browser                  |      |                     |                          |                                                                                  |          |  |                              |                          |
|------------------------------|------|---------------------|--------------------------|----------------------------------------------------------------------------------|----------|--|------------------------------|--------------------------|
| <b>Filters</b>               |      |                     |                          | Browse history of previously connected devices. Set filters to narrow selection. |          |  |                              |                          |
| <b>User ID</b>               |      | <b>ALL</b>          | ×                        | <b>▽</b> Time Span                                                               | From     |  | 2010-03-13 10:23:58          | ۸                        |
| Result                       |      | ALL.                | v                        |                                                                                  | To       |  | $\overline{\mathbf{v}}$<br>× |                          |
|                              |      |                     |                          |                                                                                  |          |  | 2010-03-16 11:23:58          | $\overline{\phantom{a}}$ |
| Event object                 |      | ALL                 | v                        |                                                                                  | Advanced |  | <b>Browse</b>                |                          |
|                              |      |                     |                          |                                                                                  |          |  |                              |                          |
| Log<br>No.                   | Time |                     | Type                     |                                                                                  | User     |  | Object                       | ㅅ                        |
| $\checkmark$ 1               |      | 2010-03-14 19:51:56 | Boot up Handheld Manager |                                                                                  | admin    |  | system                       |                          |
| ✓                            |      | 2010-03-14 19:53:27 | Close Handheld Manager   |                                                                                  | admin    |  | system                       |                          |
| ✓                            |      | 2010-03-14 20:04:20 |                          | Boot up Handheld Manager                                                         | admin    |  | system                       |                          |
| ✓́                           |      | 2010-03-14 20:05:22 | Connect a Device         |                                                                                  | admin    |  | system                       |                          |
| ✔                            |      | 2010-03-14 21:42:44 | Upgrade Firmware         |                                                                                  | admin    |  | 69FDDF000000                 |                          |
| ✓∘                           |      | 2010-03-14 21:42:54 | Disconnect a Device      |                                                                                  | admin    |  | system                       |                          |
| ✓                            |      | 2010-03-14 21:48:49 |                          | Close Handheld Manager                                                           | admin    |  | system                       |                          |
| ✔ 8                          |      | 2010-03-14 21:49:10 | Boot up Handheld Manager |                                                                                  | admin    |  | system                       |                          |
| 9<br>✓                       |      | 2010-03-14 21:52:05 | Connect a Device         |                                                                                  | admin    |  | system                       |                          |
| $\checkmark$ 10              |      | 2010-03-14 21:52:09 | Disconnect a Device      |                                                                                  | admin    |  | svstem                       |                          |
| $\checkmark$ 11              |      | 2010-03-14 21:52:09 |                          | Close Handheld Manager                                                           | admin    |  | system                       |                          |
| $\checkmark$ 12              |      | 2010-03-15 09:05:29 |                          | Boot up Handheld Manager                                                         | admin    |  | system                       |                          |
| 13                           |      | 2010-03-15 09:12:14 |                          | Boot up Handheld Manager                                                         | admin    |  | system                       |                          |
| $\vee$ 14                    |      | 2010-03-15 09:13:10 | Connect a Device         |                                                                                  | admin    |  | system                       |                          |
| $\left\langle \right\rangle$ |      |                     | III                      |                                                                                  |          |  |                              | ⋗                        |

**Figure 18** Log Browser

<span id="page-31-0"></span>**Filtering log entries** You can narrow your log entries by using filters. For example, the admin might wish to view the log for a specific user.

### **To filter log entries**

**1** View the log by clicking the **Log** button.

The Log Browser appears.

**2** Select one or more of the following filters:

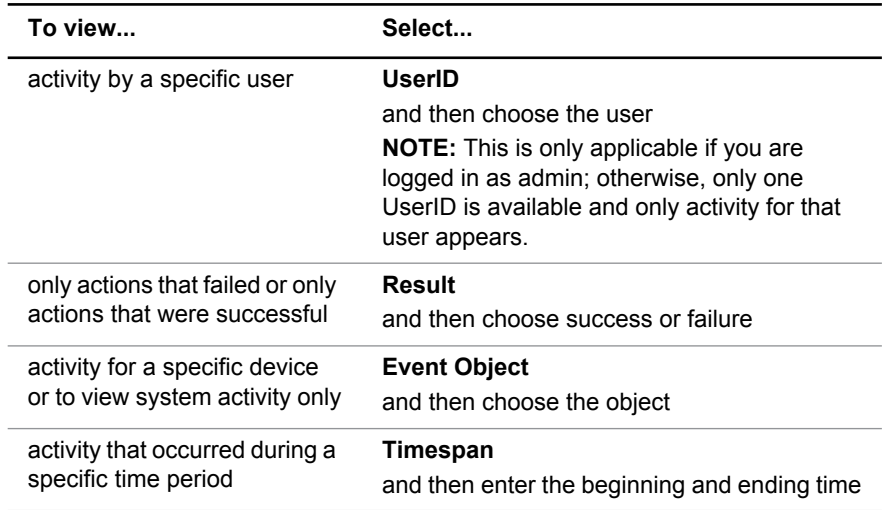

**3** Click **Browse** to update the log.

If the Handheld Manager has been running for some time, the log may run over its 64k limit. When this happens, a backup log file will automatically be saved to the "OpLogsBak" subfolder under the "logs" folder. Use the **Advanced** button, and then the **Custom** file path selection to browse the backup log file.

## <span id="page-31-1"></span>**Updating Handheld Manager**

When the Handheld Manager is launched, it may automatically check for updates, based on the setting in the Preferences menu (see ["Setting prefer](#page-11-2)[ences" on page 4](#page-11-2)). If automatic checking for updates is *not* enabled, or you wish to manually check for updates, do the following:

– On the Tools menu, click **Check for HM Updates**.

The Handheld Manager checks the server for updates and if any are found, will install them.

# <span id="page-32-1"></span><span id="page-32-0"></span>Troubleshooting

This chapter describes how to identify and correct problems related to the Handheld Manager. Topics discussed in this chapter include the following:

- ["Getting Technical Assistance" on page 26](#page-33-0)
- ["Resolving problems" on page 26](#page-33-1)

## <span id="page-33-0"></span>**Getting Technical Assistance**

The Handheld Manager's Help menu, as shown in Figure 19, provides links to several ways to get technical assistance.

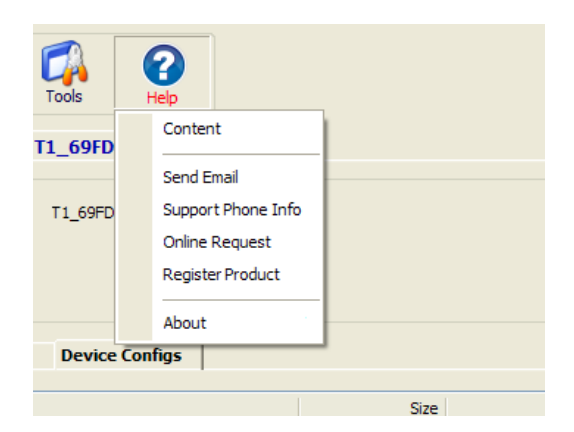

**Figure 19** Handheld Manager help menu

- **Content** displays the User's Guide.
- **Send Email** opens a new message in your Email program and automatically addresses it to the technical assistance center (tac).
- **Support Phone** displays the technical assistance phone numbers.
- **Online Request** jumps to the JDSU Technical Request Form on our web site.
- **Register Product** jumps to the Product Registration page on our web site.
- **About** displays the Handheld Manager version.

## <span id="page-33-1"></span>**Resolving problems**

If you are having trouble with the Handheld Manager, the following sections describe common problems and solutions. You should verify whether your problem is listed here before contacting technical assistance.

### **Issue**

The software won't install.

### **Resolution**

Occasionally antivirus software will block attempts to install the Handheld Manager. If you are experiencing difficulty with installation, we recommend the following:

- **1** Disconnect your computer from any network.
- **2** Disable any active antivirus software.
- **3** Install the Handheld Manager.
- **4** Reactivate antivirus software.
- **5** Reconnect to the network.

#### **Issue**

After installing the software, it doesn't launch. The login screen appears, but after logging in, it displays an application error.

#### **Resolution**

Uninstall the Handheld manager using Start>Programs\JDSU\Handheld Manager\Uninstall Handheld Manager.

Delete the whole directory : "C:\Program Files\JDSU\Handheld Manager".

Reinstall the software.

#### **Issue**

Cannot connect to a unit

### **Resolution**

Do the following:

- **1** Verify that the USB cable is connected properly between the tester and PC.
- **2** Verify that the instrument power is ON, or the charger is connected.
- **3** Close and restart the Handheld Manager.
- **4** Re-install the USB drivers:
	- **a** Click Start > Control Panel.
	- **b** Select System then select the Hardware page.
	- **c** Click Device Manager then click on the + beside Ports (COM & LPT). This displays the available ports.
	- **d** Verify that the following selection appears: CP210x USB to UART Bridge Controller (COM4) or any other COM number.

An exclamation point (!) inside a yellow circle indicates a faulty entry.

- **e** Right click on any entry to install (or reinstall) the associated driver. The JDSU driver will be found automatically. If the hardware Update Wizard does not automatically locate and install the required driver, do the following:
- Launch your system's Device Manager (Start>Control Panel>System>Hardware>Device Manager), then right-click on the port you are using to connect to the SmartClass DSL Tester.
- Select Update Driver to launch the Hardware Update Wizard.
- Click No, not this time for connecting to Windows Update to search.
- Click Install from a list or a specific location.
- Click Don't search. I will choose the driver to install.
- Click Have Disk…

– Click Browse then specify the path of the "slabbus.inf" driver:

..\JDSU\Handheld Manager\Drivers

where ".." represents the path you specified during installation of the Handheld Manager utility. The default path is:

C:\Program Files\JDSU\Handheld Manager\Drivers

For most PCs, the driver can also be found in C:\WINDOWS\inf (Windows XP) or C:\WINNT\inf (Windows 2000).

The wizard warns you about the authenticity of the drivers. Click Continue anyway.

– Click Finish.

## **Communications Test and Measurement Regional Sales**

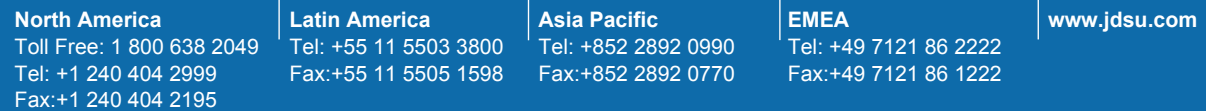

**21149811 Revision 000, May 2010 English**

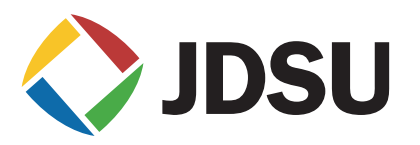